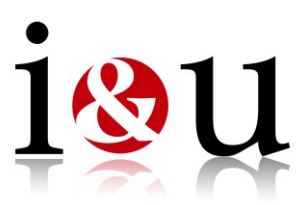

## **So laden Sie Ihre Videodatei hoch:**

- Benennen Sie die Videodatei bitte mit Vorname, Nachname und Datum
- Kopieren Sie folgende Adresse in Ihren Webbrowser: **[http://195.82.91.110](http://195.82.91.110/)**
- Geben Sie folgende Daten in das Anmeldefenster ein und betätigen den **"Anmelde-Button"**: **Benutzer: KGG-Upload Kennwort: s46rwWCj**
- In der Menüleiste auf dem FTP-Server (siehe Bild 1) den "**Upload-Button**" betätigen
- Über den "**Durchsuchen-Button**" (siehe Bild 2) Ihre hochzuladende Datei auswählen und über "**Upload**" hochladen
- Ignorieren Sie bitte den Hinweis, dass die Datei zu groß für den Upload ist
- Ein Statusfenster gibt Auskunft über den laufenden Upload
- **Nach dem erfolgreichen hochladen ist Ihre Videodatei aus Sicherheitsgründen nicht sichtbar!**
- Über den "**Abmelde-Button**" (erscheint, wenn Sie auf den kleinen Pfeil rechts oben klicken siehe Bild 1) verlassen Sie den FTP-Server
- **Bitte geben Sie Ihrer Kontaktperson Auskunft über den erfolgten Upload!**

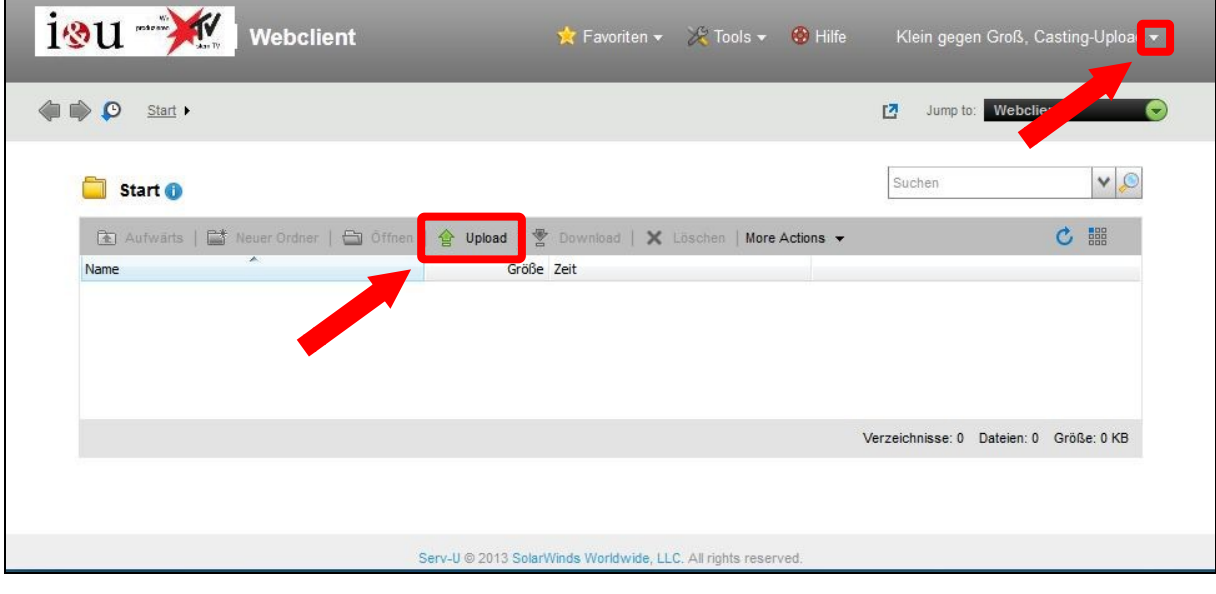

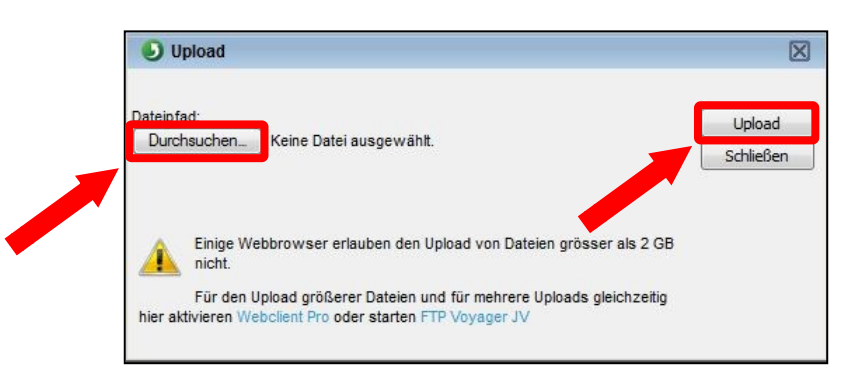